## Assign Learning

## On your homepage click on ,,Learning'' section.

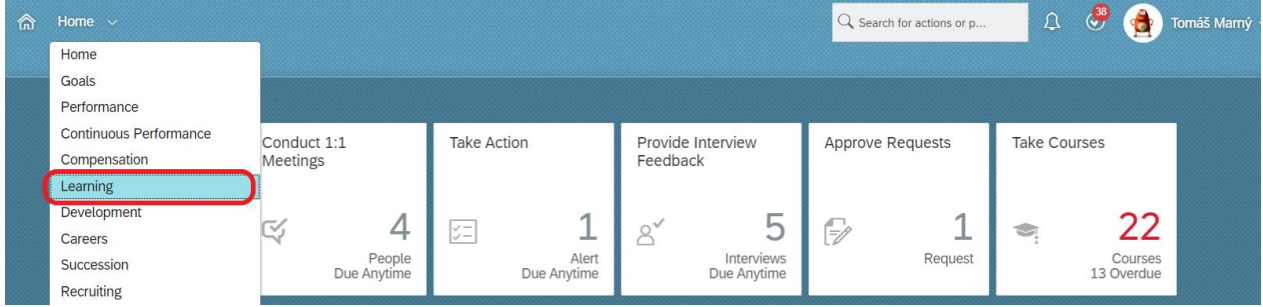

Then choose ,,My Team''.

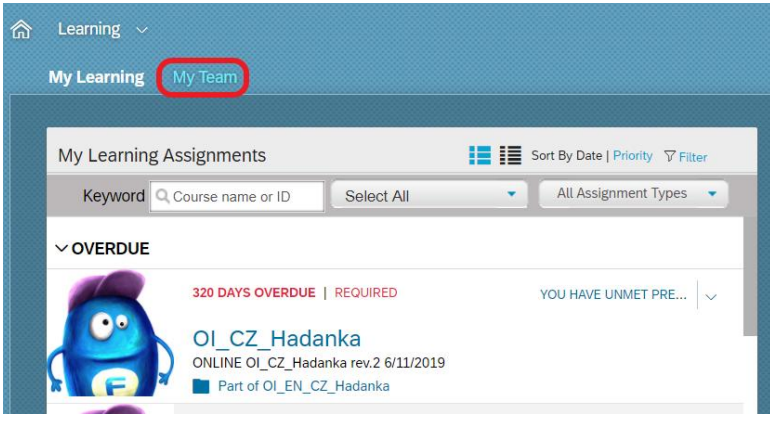

On the right side click on ,,Assign/Remove Learning''.

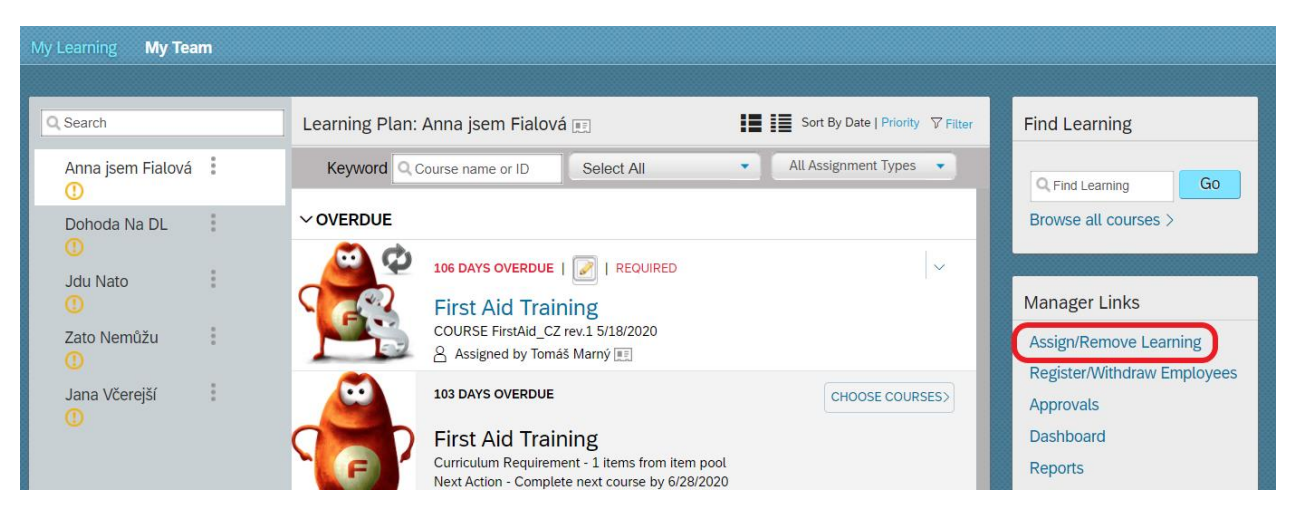

## Now click on ,,Assign Learning''.

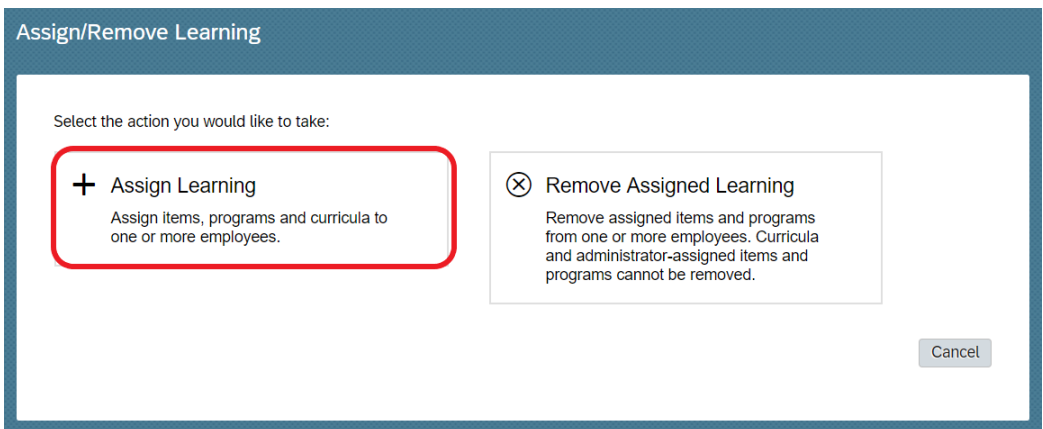

For learning assignment click on ,,Add''.

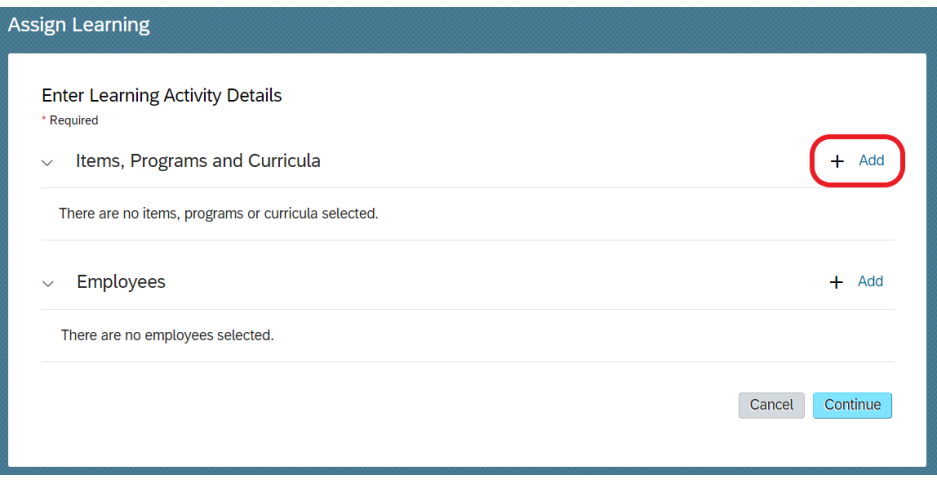

Now choose a course from catalogue you would like to assign to your subordinate (you can choose more courses). You can find a course in ,,Search'' window and also refine by Learning Type, Training Area and Categories.

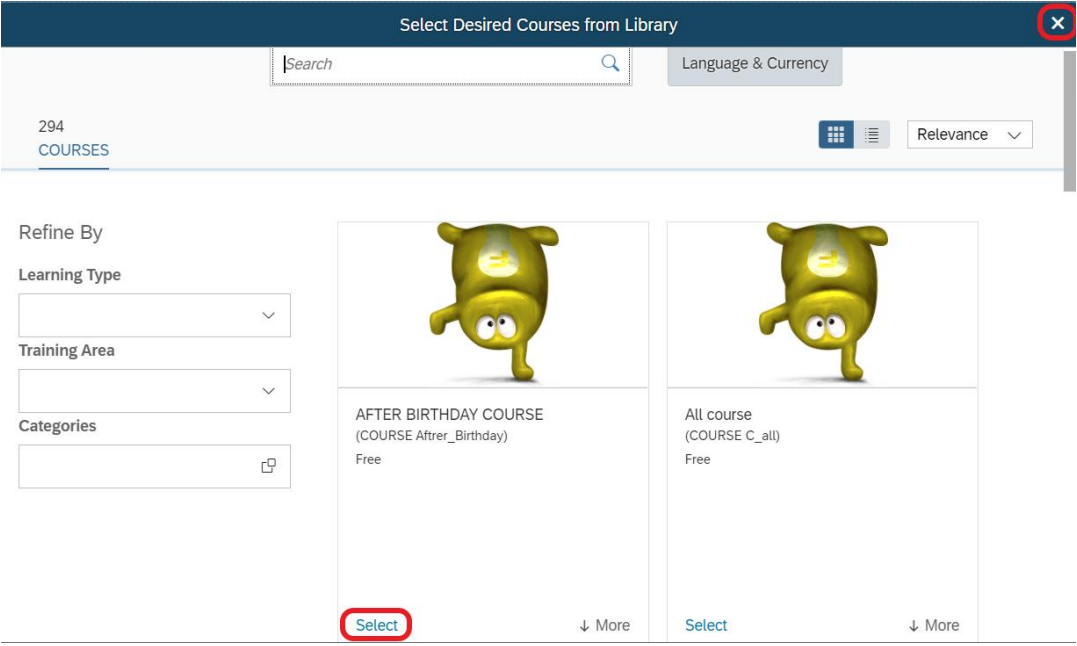

After you choose the course, click on ,,cross icon''.

You can assign more courses. In case you want remove a course, click on ,,cross icon'':

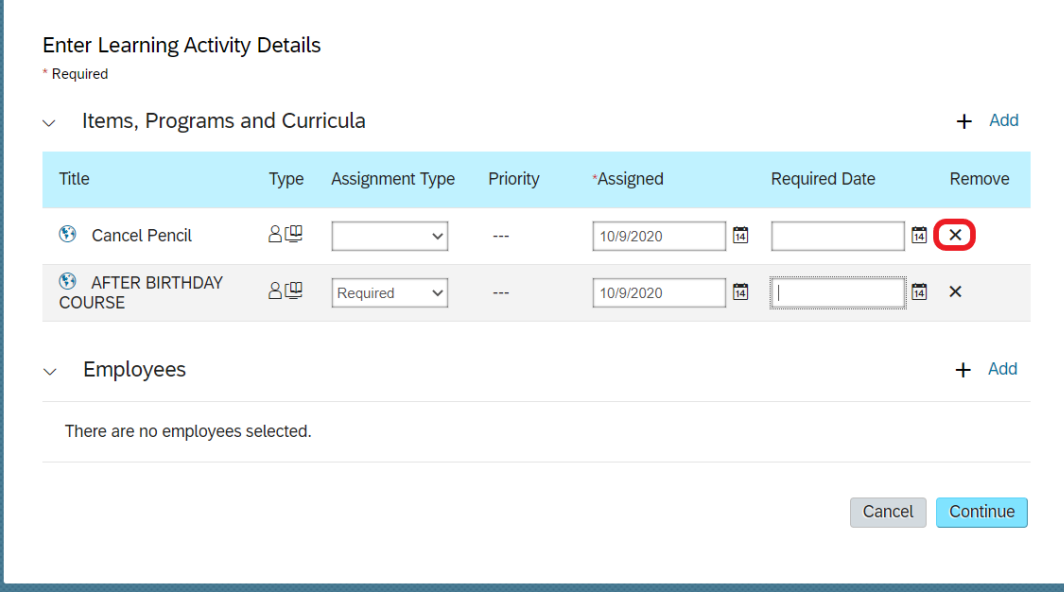

Next choose ,,Assignment Type'' and ,,Required Date'' – the date when should your subordinate complete the course.

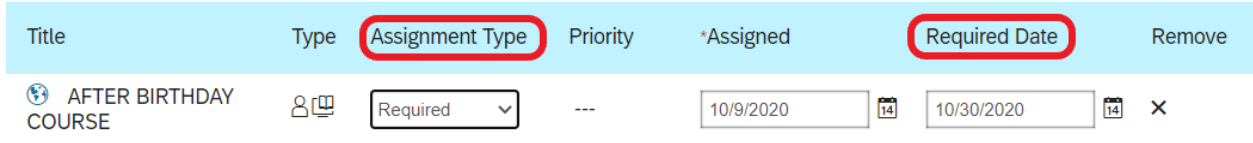

To assign a course to your subordinate click on ,,Add'':

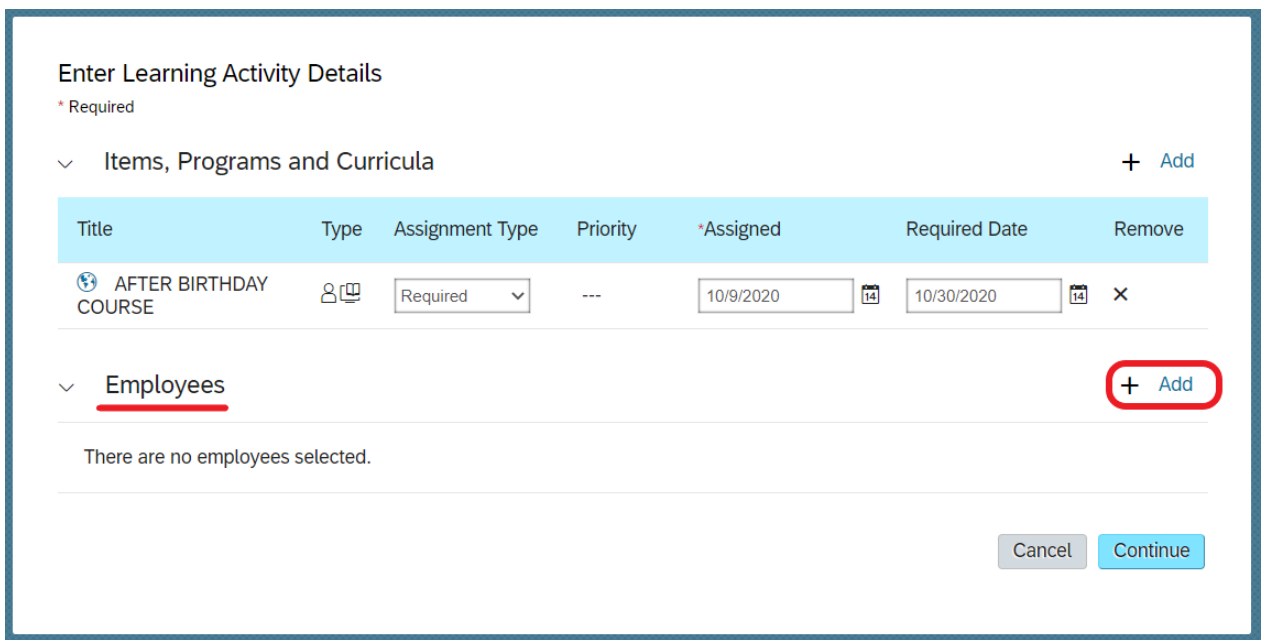

Now you can choose a colleague to which you want to assign a course. For assignment click on ,,Add'':

**TIP**: you can assign a course to more colleagues.

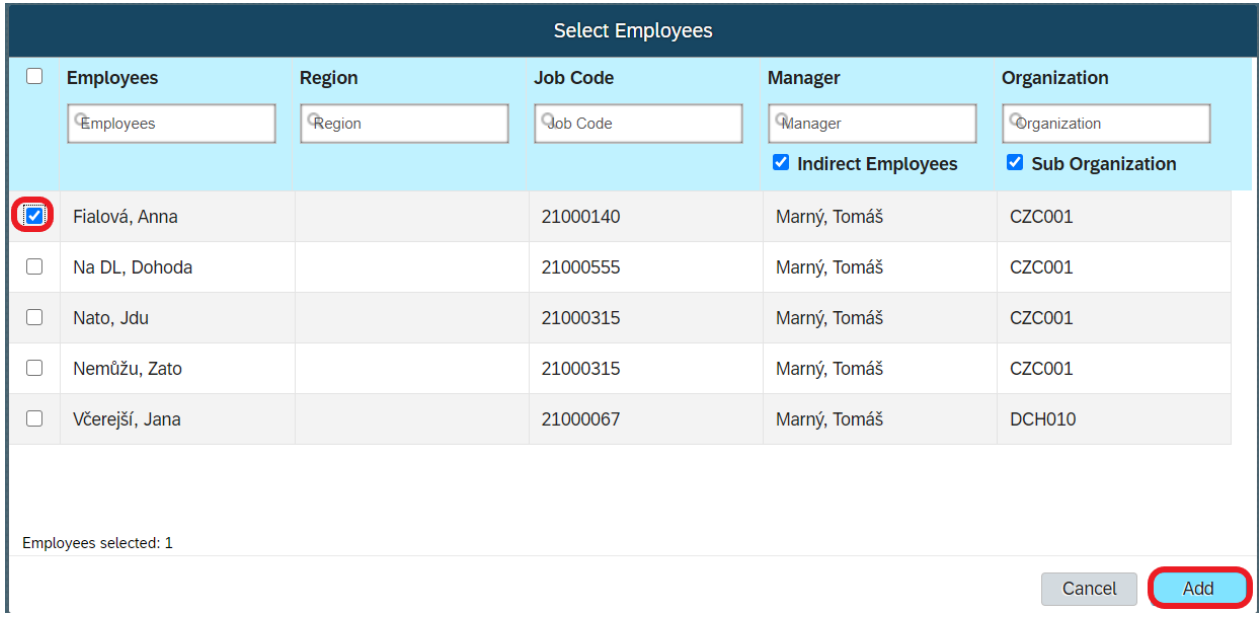

Check whether the information are correct and click on ,,Continue'':

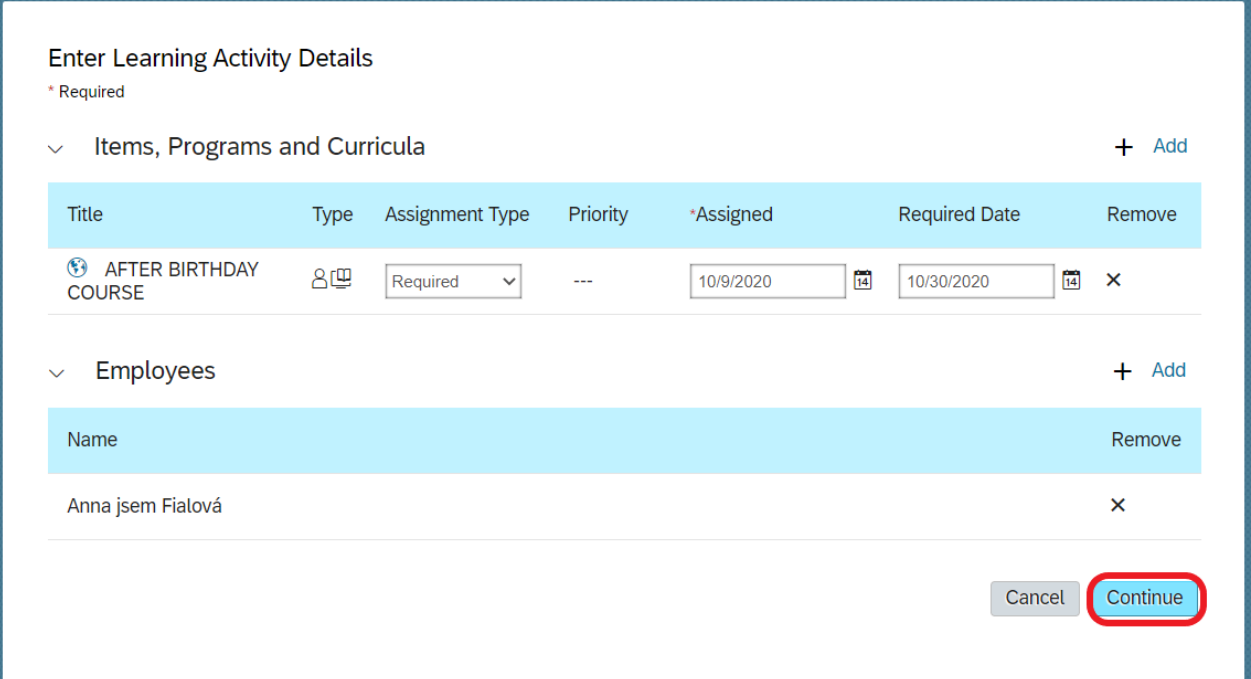

The last step is to confirm learning assignment by click on ,,Assign Learning'':

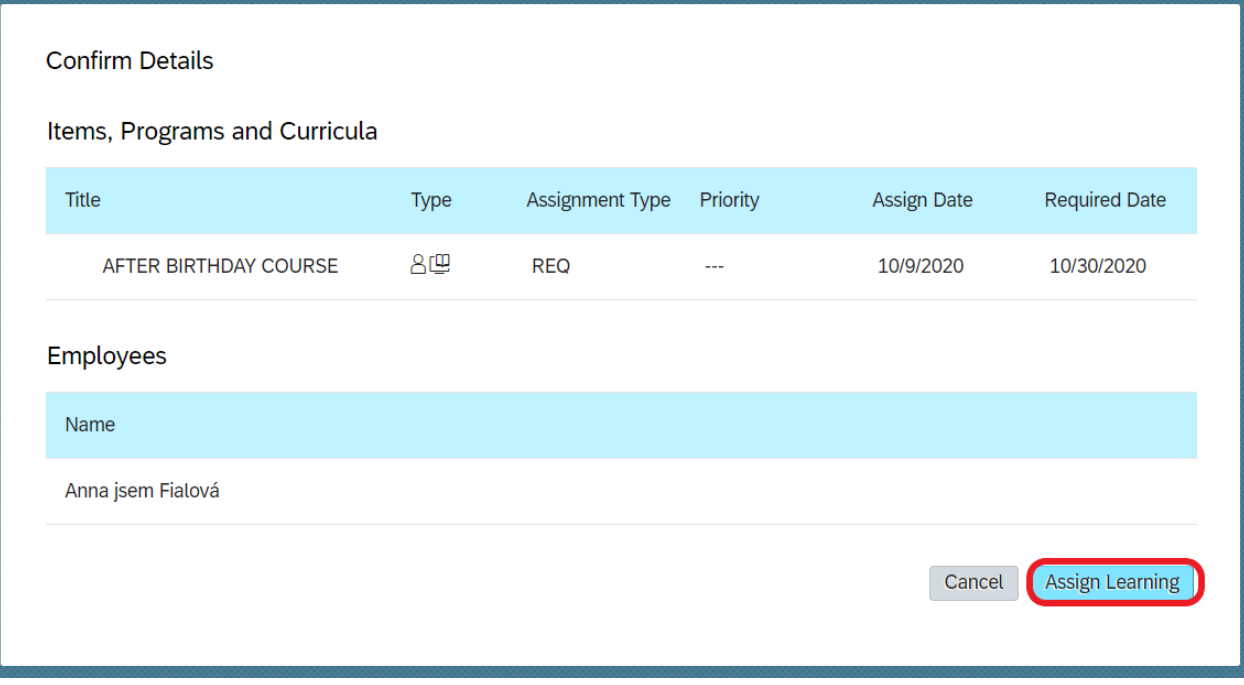